# 文字を入力する

#### ■ キーボードについて

文字を入力するときは、ディスプレイに表示されるソフトウェア キーボードを使用します。

ソフトウェアキーボードには、携帯電話のキーボードのようなレイ アウトの「12キー」、パソコンのキーボードのようなレイアウトの 「QWERTY」、手書きで文字を入力できる「手書き」、ローマ字入 力に特化したレイアウトの「GODAN」があります。

- ・キーボードをはじめてご利用になるときに、ひらがな/アルファ ベット入力時に使用するキーボードを選択できます。画面の指示 に従って操作してください。
- ・「12キー」、「QWERTY」、「手書き」、「GODAN」を追加/ 削除するには、キーボード表示中に ☆ ● 言語 ● 日本語 ◆ 12キー / QWERTY / 手書き / GODAN → 完了 を タップします。
- ・キーボードを非表示にするには、 ∨ をタップします。

12キー画面の見かた

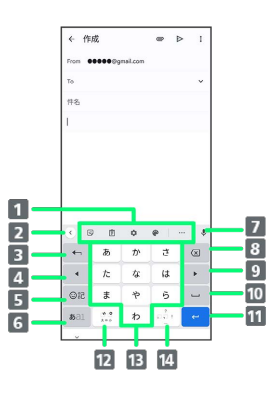

- 1 よく使う機能のショートカットが表示されます(ツール バー)。
- 2 ツールバーを表示/非表示にします。
- 文字を確定前に戻します。入力中の文字を文字入力キーに割 り当てられている1つ前の文字に戻します。
- カーソルを左に移動します。フリックした方向にカーソルを 移動します。
- 絵文字/ステッカー/顔文字/記号のリストを表示します。
- 文字入力モードを切り替えます(ひらがな/英字/数字)。
- 7 音声入力を起動します。
- 8 カーソルの前の文字を削除します。
- 9 カーソルを右に移動します。フリックした方向にカーソルを 移動します。
- 10 スペース入力、または文字の変換を行います。
- 11 改行入力、または入力中の文字を確定します。ロングタッチ すると、片手モードに切り替えられます。
- 入力中の文字に対し、「゛」(濁点)/「゜」(半濁点)の 入力、および大文字/小文字への変換を行います。<sup>1</sup>
- キーに割り当てられている文字を入力します。
- 14 「、」(読点)、「。」(句点)などを入力します。
- 1 キーボードを複数使用している場合は、 ⊕ が表示されます。 タップすると、設定した順にキーボードが切り替わります。ロン グタッチすると使用したいキーボードを選択できます。

#### QWERTY画面の見かた

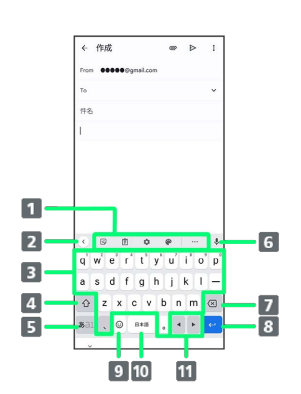

- よく使う機能のショートカットが表示されます(ツール バー)。
- 2 ツールバーを表示/非表示にします。
- キーに割り当てられている文字を入力します。
- 4 大文字/小文字の切り替えをします。
- 文字入力モードを切り替えます(ひらがな/英字/数字)。
- 6 音声入力を起動します。
- 7 カーソルの前の文字を削除します。
- 8 改行入力、または入力中の文字を確定します。ロングタッチ すると、片手モードに切り替えられます。
- ■9 絵文字/ステッカー/顔文字/記号のリストを表示します。1
- 10 スペース入力、または文字の変換を行います。
- カーソルを左/右に移動します。フリックした方向にカーソ ルを移動します。
- 1 キーボードを複数使用している場合は、 ⊕ が表示されます。 タップすると、設定した順にキーボードが切り替わります。ロン グタッチすると使用したいキーボードを選択できます。

#### 文字入力モードを切り替える

# $\mathbf{1}$

#### 文字入力画面である1

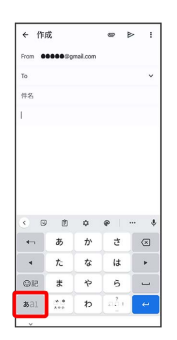

※ 文字入力モードが切り替わります。

#### ひらがなを入力する(12キー)

「けいたい」と入力する方法を例に説明します。

# $\overline{1}$

ひらがな入力モードになっていることを確認

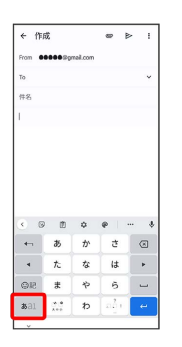

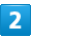

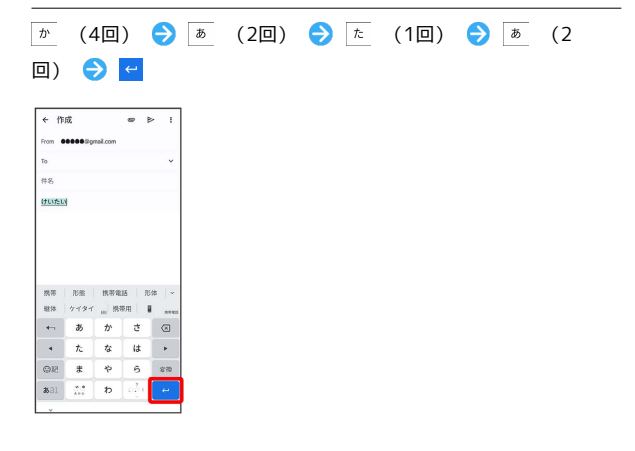

※ 文字が入力されます。

#### フリック入力について

ケータイ配列で入力するとき、キーを上下左右にフリックすること で、キーを繰り返しタップすることなく、入力したい文字を入力で きます。キーに触れると、フリック入力で入力できる候補が表示さ れます。入力したい文字が表示されている方向にフリックすると、 文字が入力されます。

「か」行の「け」を入力する方法を例に説明します。

### $\vert$  1

 $\boxed{\pi}$  を右方向にフリック

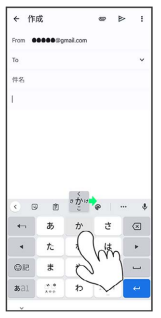

※ 文字が入力されます。

・上下左右にフリックした方向の文字が入力されます。

### ■ 文字を切り取り/コピーして貼り付ける

ケータイ配列を使用しているときを例に説明します。

### $\boxed{1}$

入力済みの文字をロングタッチ

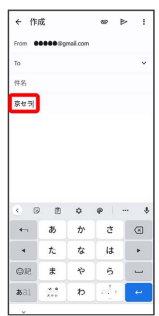

 $\overline{2}$ 

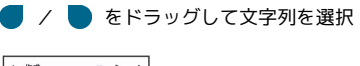

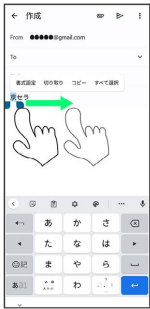

※3 選択した文字列がハイライト表示されます。

・全選択する場合は、 すべて選択 をタップします。

# $\overline{\mathbf{3}}$

切り取り / コピー

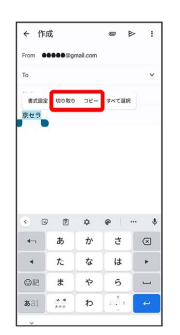

# $\overline{4}$

貼り付ける位置をタップ → → → 貼り付け

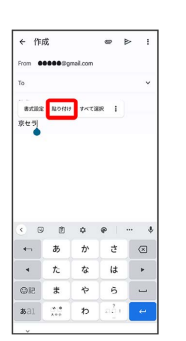

※3 切り取り/コピーした文字列が貼り付けられます。

#### 文字入力の設定を行う

#### 文字入力に関する設定が行えます。設定項目は次のとおりです。

・本機の状態によっては、表示される項目が異なる場合がありま す。

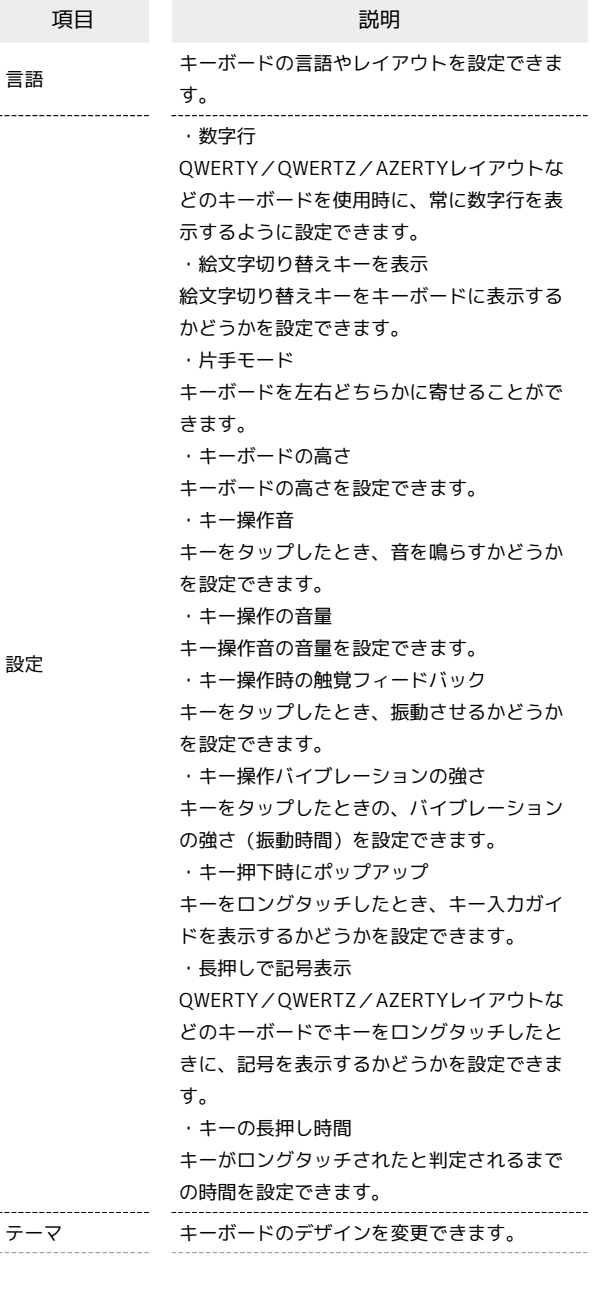

・候補領域の表示 入力中に候補領域を表示するかどうかを設定 できます。 ・次の入力候補 前の単語に基づいて入力候補を表示するかど うかを設定できます。 ・不適切な語句をブロック 不適切な可能性がある語句を候補にしないよ うに設定できます。 ・連絡先の候補 連絡先の情報を利用して候補を表示するかど うかを設定できます。 ・自動修正 入力中に語句を修正するかどうかを設定でき ます。 ・Backspace で自動修正を元に戻す テキストの修正 自動修正後にBackspaceキーを押すと元のテキ ストを復元できるようにするかどうかを設定 できます。 ・句読点の後ろにスペースを自動入力 英語(米国)を使用している場合、句読点の 後ろにスペースを自動的に入力するかどうか を設定できます。 ・自動大文字変換 英字入力で各文の最初の単語を大文字にする かどうかを設定できます。 ・ダブルスペース ピリオド スペースバーを2回タップすることで、ピリオ ドとスペースを挿入するかどうかを設定でき ます。 ・スペルチェック 入力中にスペルミスが含まれる単語にマーク を付けるかどうかを設定できます。 ・グライド入力を有効化 文字間をドラッグして単語を入力するかどう かを設定できます。 ・ジェスチャーの軌跡を表示 ドラッグした際に軌跡を表示するかどうかを 設定できます。 グライド入力 ・削除のジェスチャーを有効化 削除キーから左にドラッグして単語を削除す るかどうかを設定できます。 ・カーソル操作のジェスチャーを有効化 スペースバーをドラッグしてカーソルを移動 するかどうかを設定できます。 ・音声入力を使用 音声入力を使用するかどうかを設定できま す。 音声入力 ・音声入力内容の送信 Gboardでの音声入力のスニペットが、音声認 識技術の向上を目的にGoogleに送信するかど うかを設定できます。

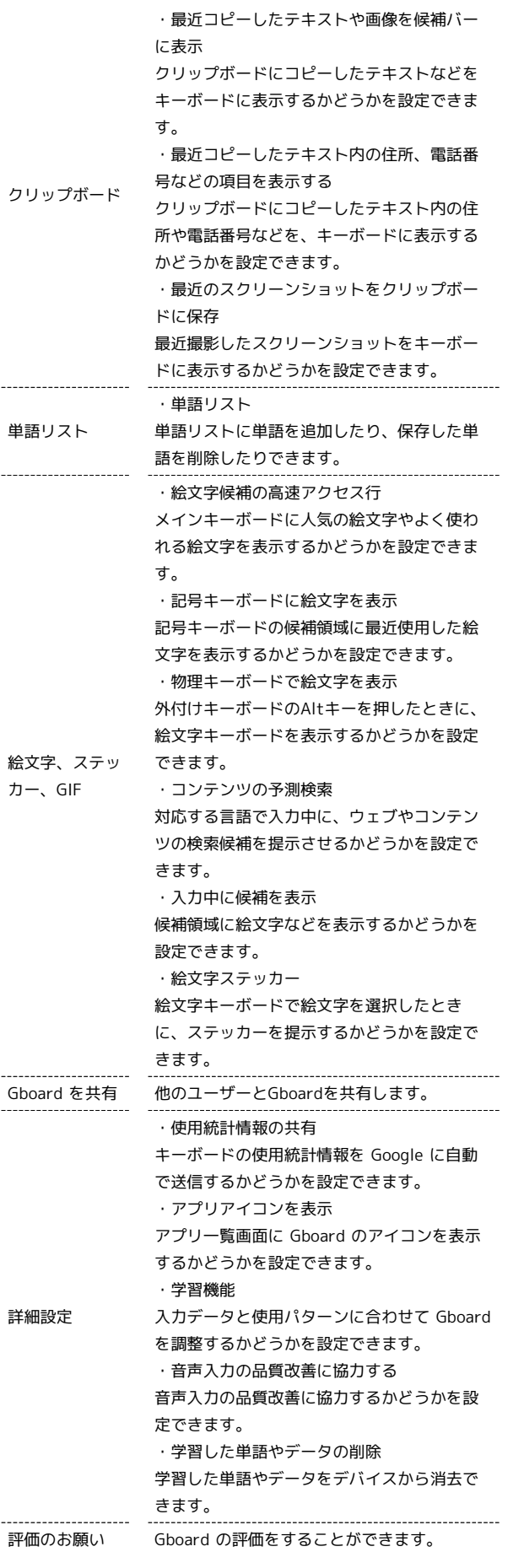

#### $\boxed{1}$

文字入力画面で <del>●</del>

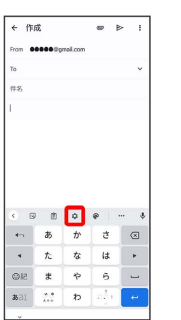

# $\overline{2}$

İ

各項目をタップして設定

文字入力の設定が完了します。